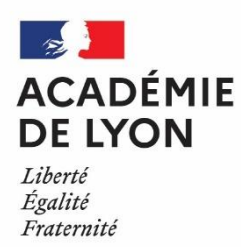

#### **APPLICATION EPP- Privé**

(Postes - emplois - personnels)

**DEP-IEF 2 : Direction des établissements privés et de l'instruction en famille (2nd degré)**

## AIDE AU MOUVEMENT

## DOSSIER DE L'UTILISATEUR

### **CONSULTATION SERVICES PUBLIÉS CANDIDATS : SAISIE DES VŒUX**

**Mars 2023**

# SOMMAIRE

#### **ACCES AU SITE INTERNET SPECIFIQUE**

*Hors portail des applications de l'établissement*

#### **I - CONSULTATION DES SERVICES PUBLIÉS POUR LE MOUVEMENT**

Ecran de sélection : discipline et commune

Ecran de sélection : établissement

Ecran : présentation des services publiés.

#### **II - SAISIE DES VŒUX PAR LE CANDIDAT**

Ecran : distinction candidat de l'académie ou hors académie Ecrans sur l'identification des candidats de l'académie de Lyon Ecrans sur l'identification des candidats issus d'une académie extérieure SAISIE DES VŒUX Choix par le numéro de service Choix par saisie guidée

**--------------------**

Résultats de la saisie des vœux.

#### **CONNEXION DU CONSULTANT OU DU CANDIDAT**

La connexion s'effectue à **l'adresse du** portail du rectorat de Lyon :

<http://www.ac-lyon.fr/>

Comme pour les autres applications un calendrier est défini par le rectorat pour les deux choix offerts dans le cadre des deux "phases" du mouvement :

- Consulter les services vacants.
- **Pour les candidats saisir leurs vœux.**

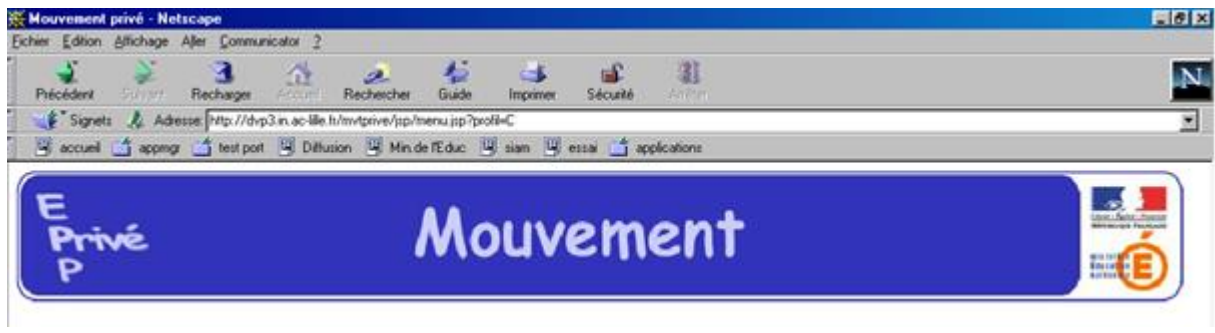

Académie : LYON

Le module est utilisable pour **la consultation des services**

Le module est utilisable pour **la saisie des vœux** :

- Par les maîtres de l'académie,
- Par les maîtres des autres académies souhaitant une affectation dans l'académie de Lyon,

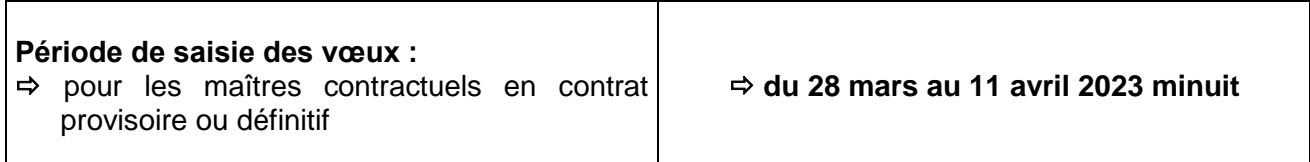

# **I CONSULTATION DES SERVICES PUBLIÉS POUR LE MOUVEMENT**

Le choix sur la rubrique "**publication des services vacants**" de la rubrique d'accueil ouvre un écran permettant une première sélection de la recherche :

- Par discipline (toutes disciplines, puis ordre alphabétique),
- Par commune (ordre alphabétique).

*Les copies d'écran présentées dans ce document, reflètent le module créé initialement par l'académie de Marseille. Les villes ou communes apparaissant dans les différentes rubriques ne sont que des exemples.*

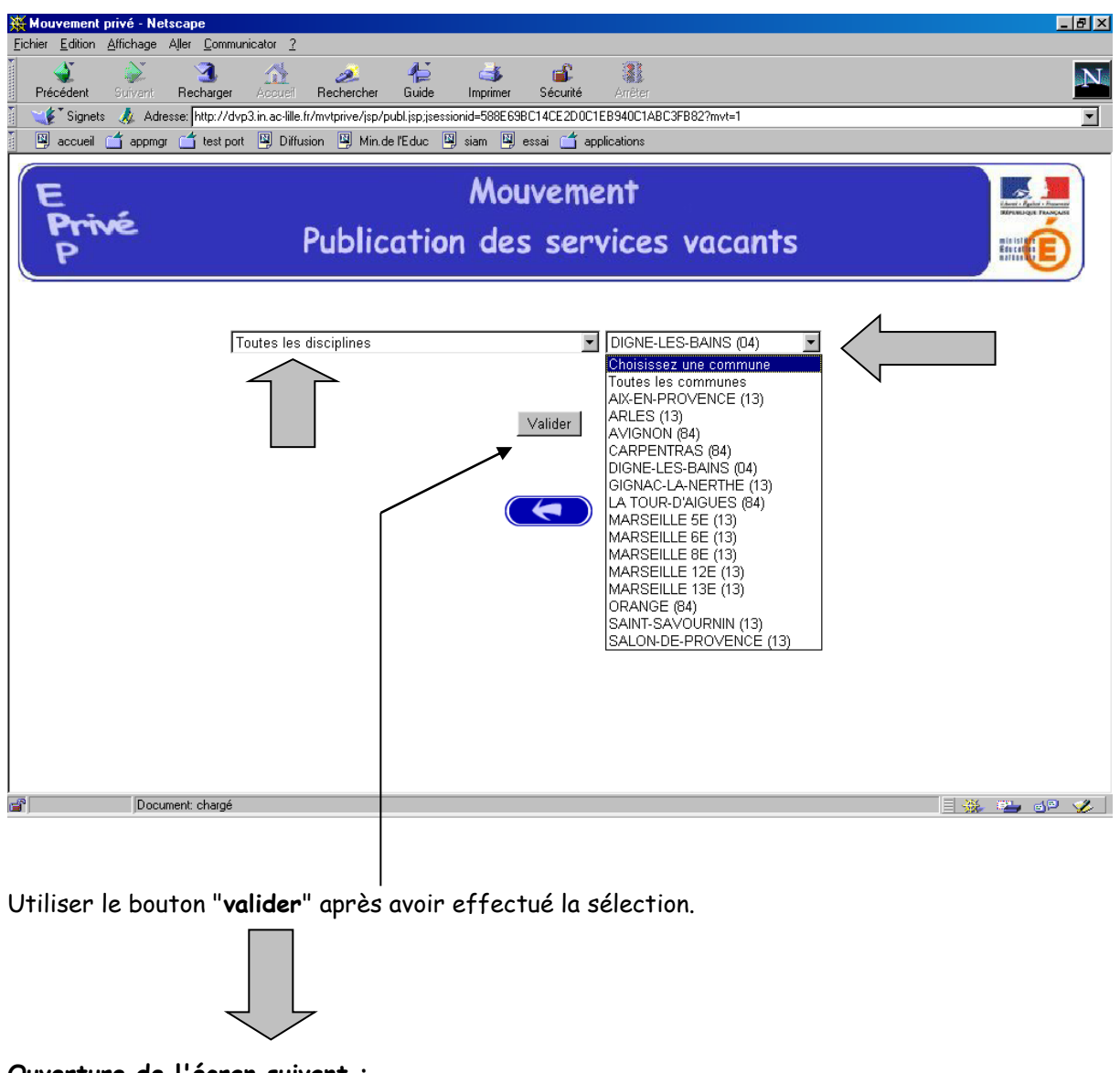

**Ouverture de l'écran suivant :**

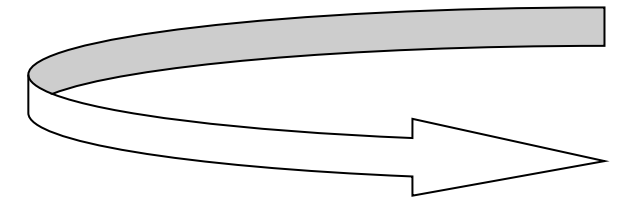

La liste déroulante offerte sur cet écran permet de sélectionner le - ou les - établissements répondant à la sélection demandée sur le précédent écran à l'aide des deux critères :

- **-** Discipline
- **Commune.**

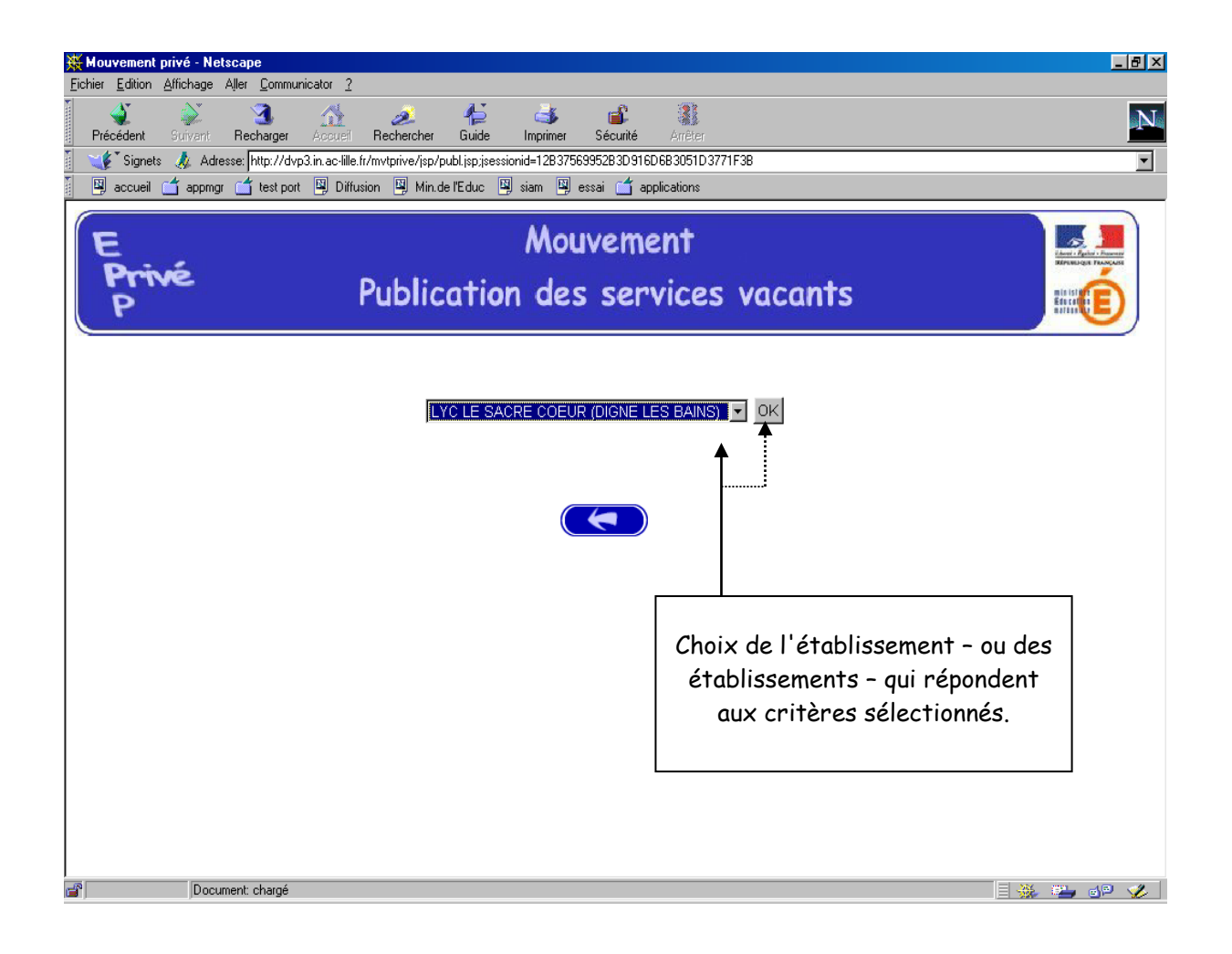

Accès à l'écran suivant présentant les services publiés – pour la ou les disciplines sélectionnées - dans l'établissement choisi :

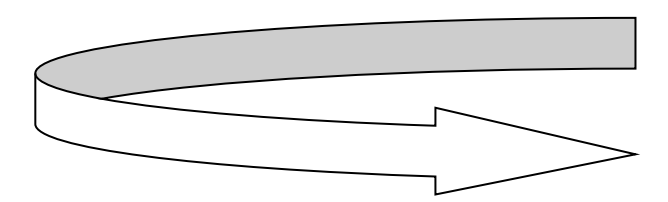

Présentation des services publiés dans l'établissement *(l'exemple concerne la sélection "toutes disciplines") :*

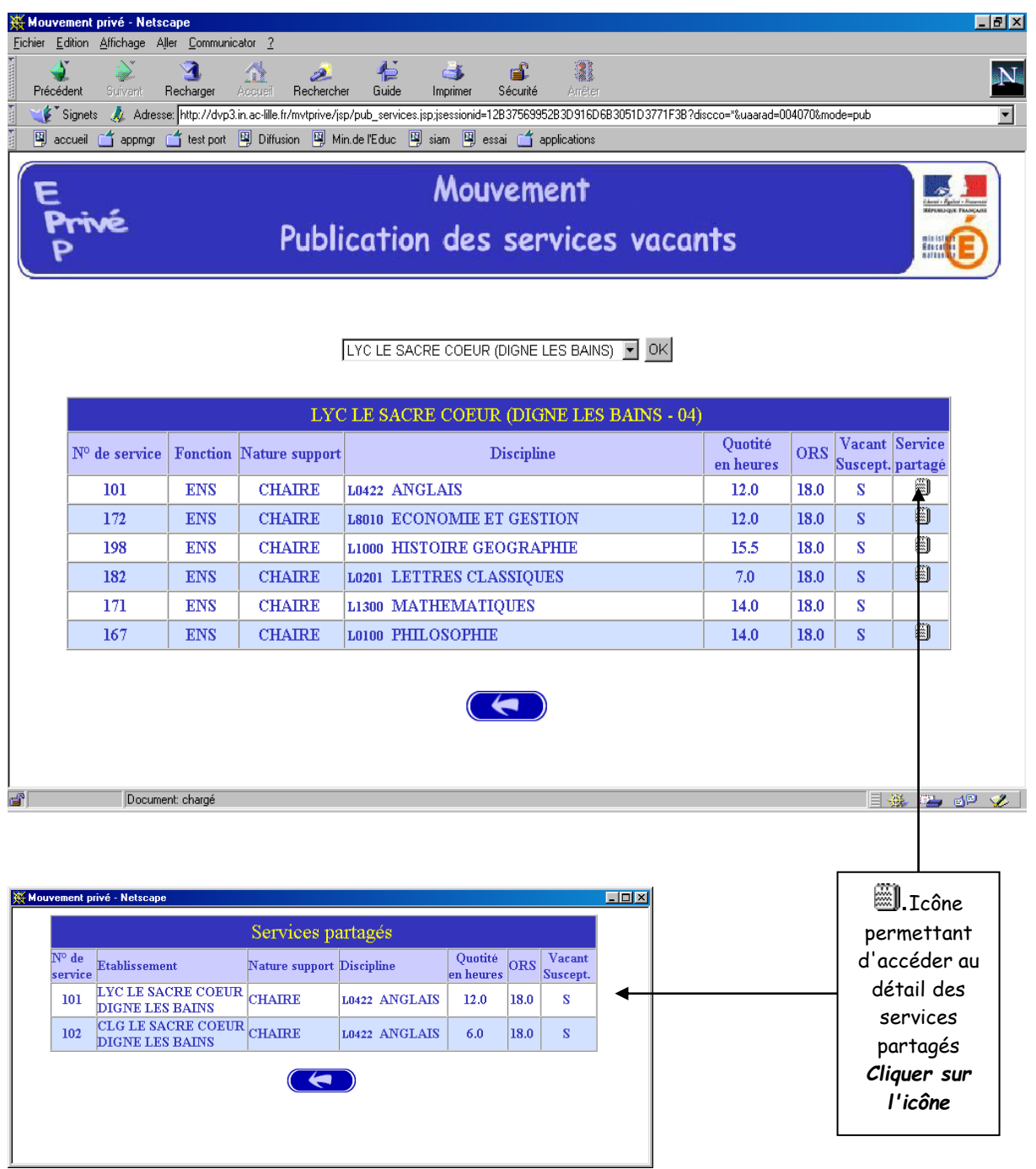

#### **Affichage des services partagés par**

### **II**

## **SAISIE DES VOEUX PAR LE CANDIDAT**

Trois situations :

- Candidats de l'académie de Lyon (**NUMEN indispensable pour la saisie**),
- Candidats d'une autre académie.
- Candidats de l'agriculture (N° de son choix à 13 chiffres pour la saisie).

MEME ACCES QUE POUR LA CONSULTATION (cf. supra) :

CHOIX : **"Saisie des vœux**"

Le premier écran proposé permet de distinguer les candidats de l'académie de LYON et ceux issus des académies extérieures (à partir du choix effectué, le système génère un choix différent pour proposer les écrans permettant l'identification du candidat selon que ce dernier appartient - ou non - à l'académie) :

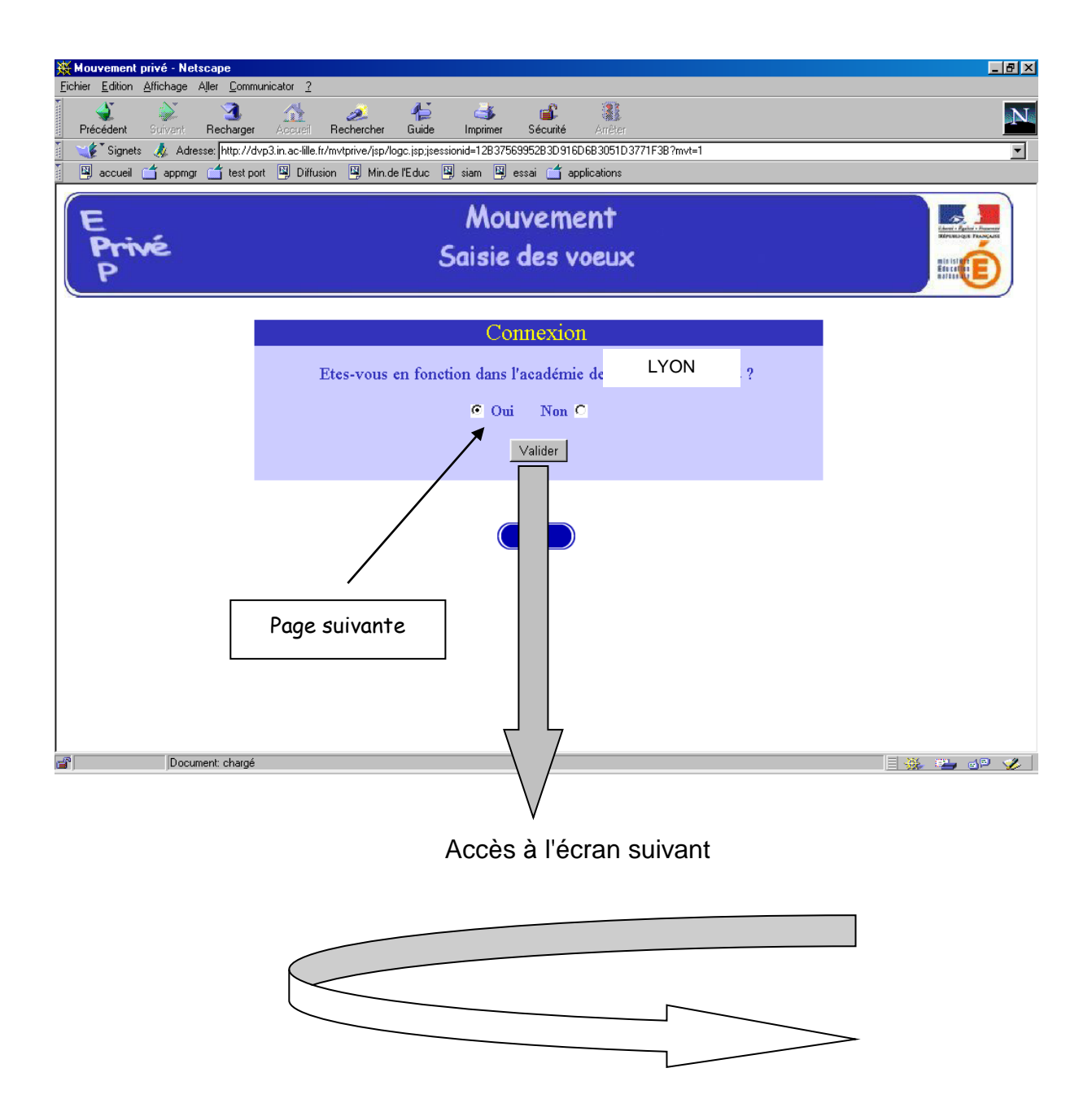

#### **I - CANDIDATS DE L'ACADEMIE DE LYON**

Après avoir indiqué qu'il est de l'académie de Lyon (réponse OUI) - et validé cette information - le candidat se voit présenter l'écran suivant :

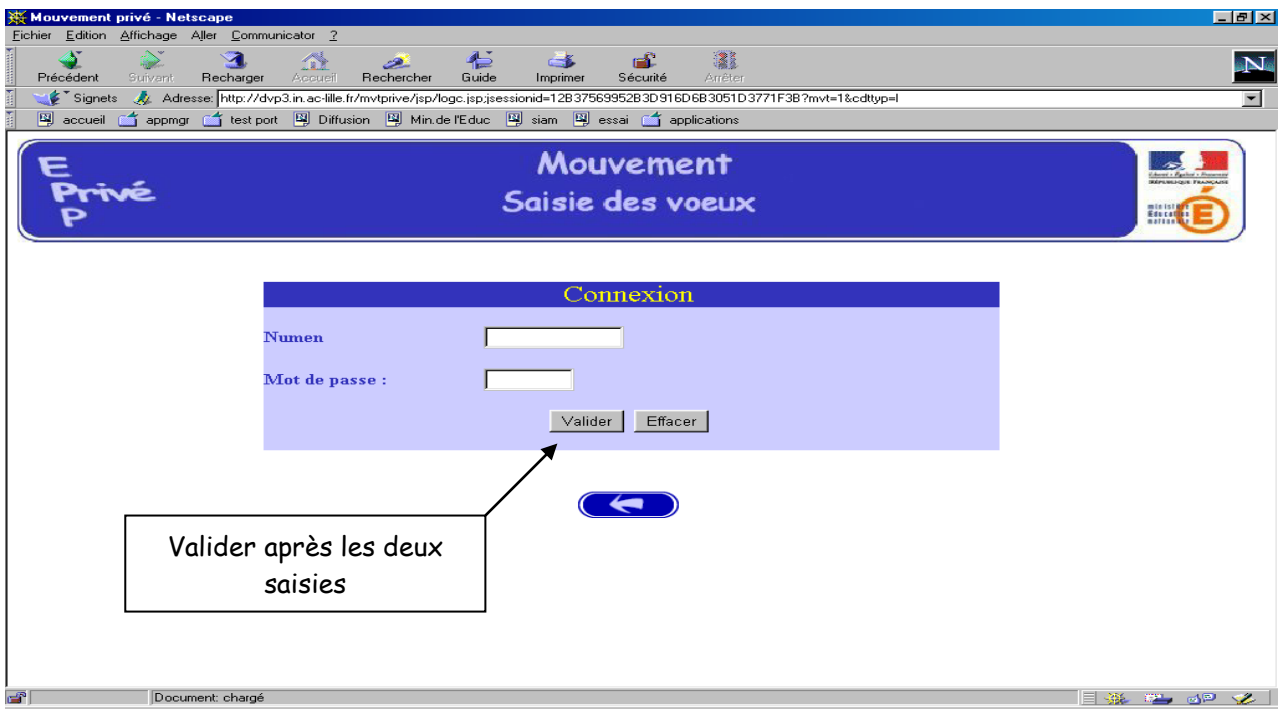

Il est demandé au candidat de saisir :

1 - son **NUMEN** : il est donc impératif que le candidat soit en possession de celui ci avant d'entamer sa saisie (ou le n° S.S. pour le candidat de l'agriculture).

2 - un **MOT DE PASSE** (saisie libre) : le mot de passe doit être noté en vue d'éventuelle(s) connexion(s) ultérieure(s), ces dernières ne pouvant avoir lieu que pendant l'ouverture de la campagne telle qu'indiqué sur le calendrier du premier écran.

Il est ensuite demandé au candidat de **confirmer son mot de passe et de valider** :

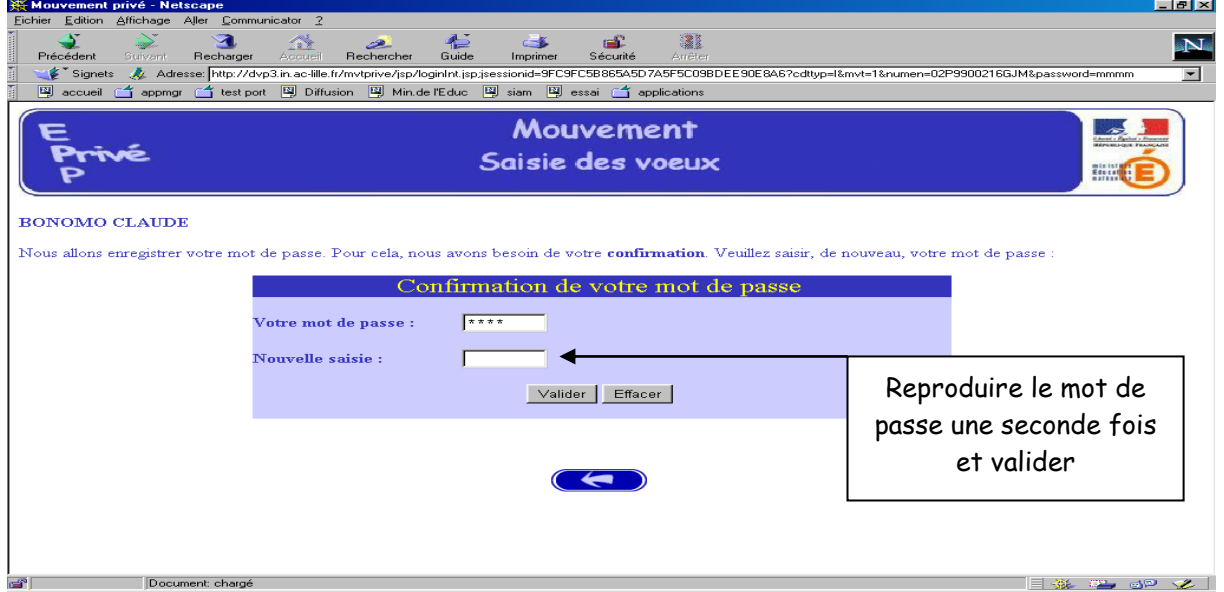

La saisie du NUMEN permet au système d'identifier le candidat en cours de connexion. Un affichage du contenu de son dossier est alors proposé :

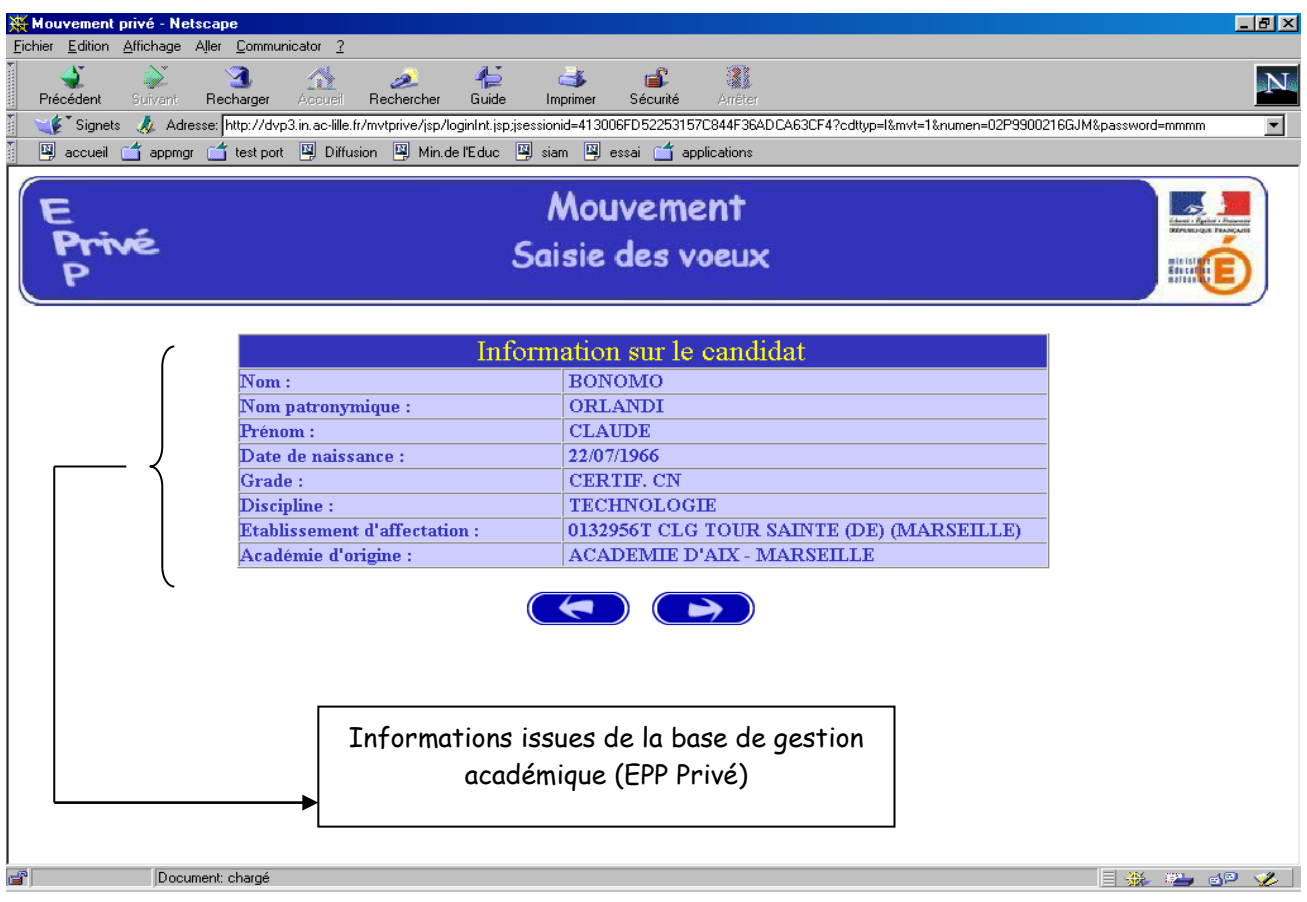

Le candidat de l'académie peut ensuite commencer **la saisie de ses vœux**

*(voir page 17 après les écrans de saisie des candidats d'autres académies)*.

#### **PREMIERE CONNEXION ET CONNEXION(S) ULTERIEURE(S)**

Pour une première connexion le candidat de l'académie doit saisir son NUMEN et un mot de passe qu'il choisit et qu'il confirme.

Pour les connexions ultérieures le candidat de l'académie doit saisir son NUMEN et le mot de passe choisi et confirmé lors de la première connexion.

#### **II - CANDIDATS ISSUS D'UNE AUTRE ACADEMIE**

Le candidat a répondu "NON" à la question "*Etes-vous en fonction dans l'académie de Lyon ?*"

#### **A - PREMIERE CONNEXION**

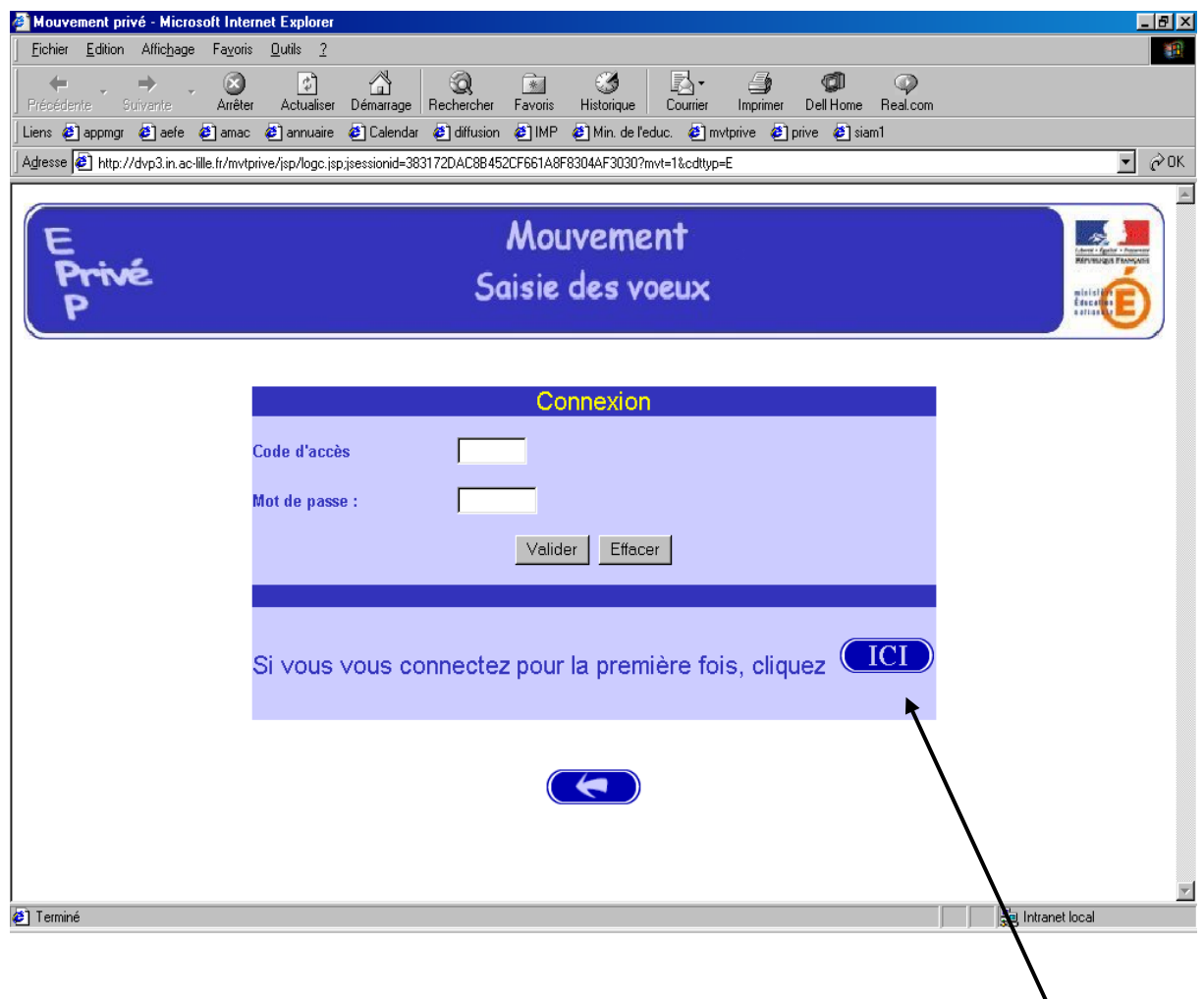

Le candidat se connectant pour la première fois doit cliquer sur le bouton "ICI"

Il a ensuite accès à l'écran suivant, permettant de saisir les données administratives qui lui sont propres (ce sont ces informations - et elles seules - qui seront accessibles au chef d'établissement lors du traitement des candidatures lors de la campagne" avis du chef d'établissement) :

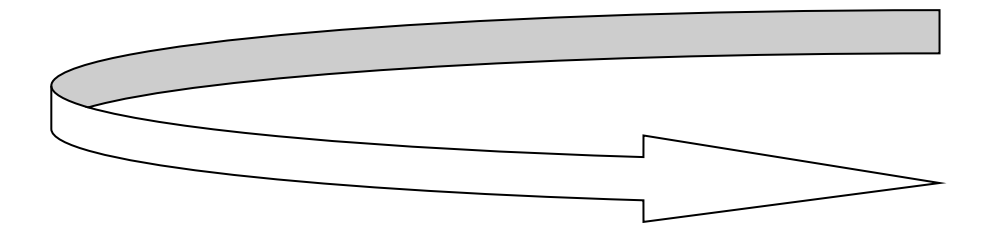

Informations à saisir par le candidat (il est conseillé d'utiliser les majuscules lors de la saisie). Le chef d'établissement accédera à ces informations lors du traitement des candidatures :

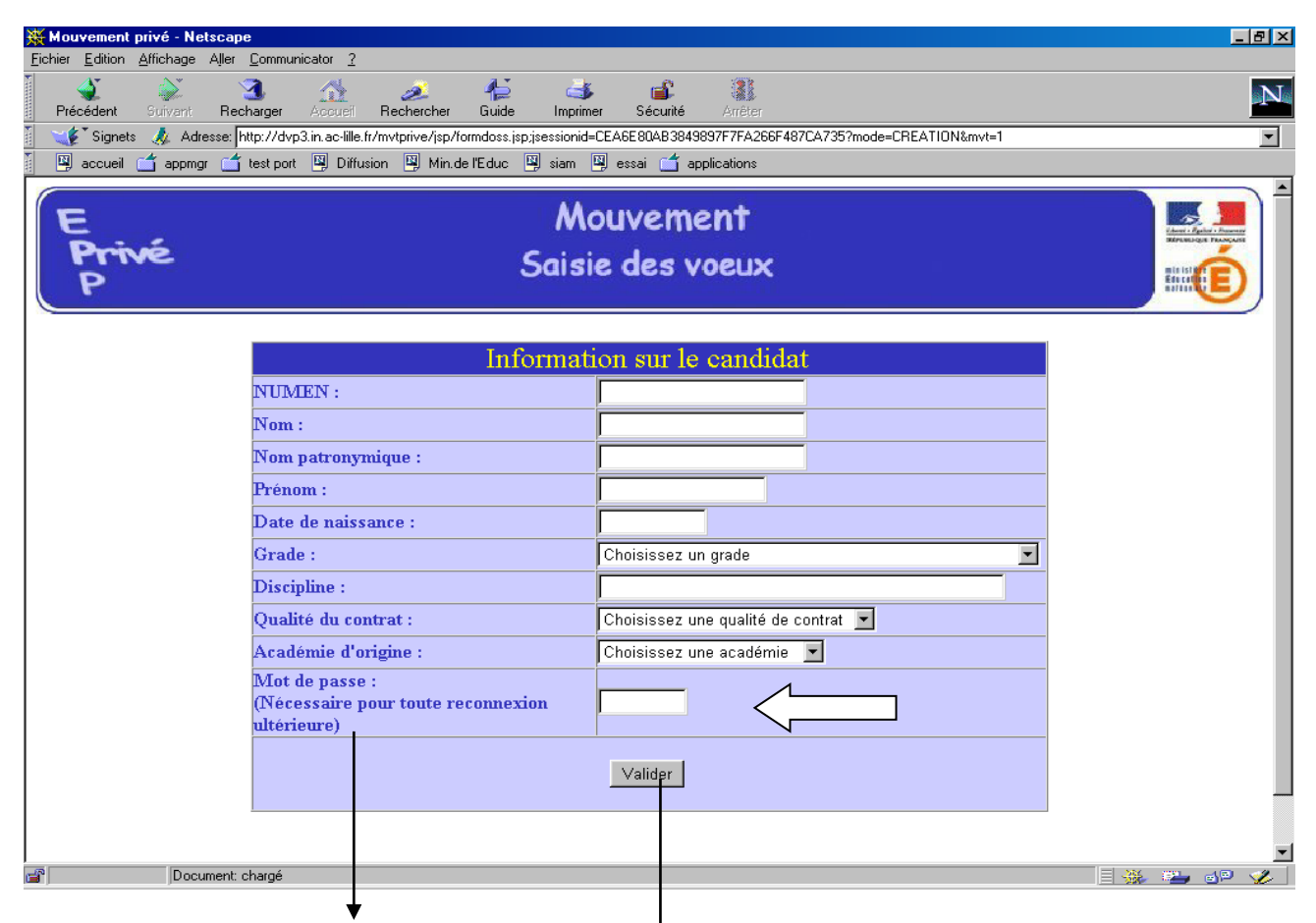

Le candidat doit entrer à nouveau son mot de passe dans la nouvelle zone de saisie afin que celui-ci soit validé. Ce mot de passe sera à utiliser lors des éventuelles connexions ultérieures.

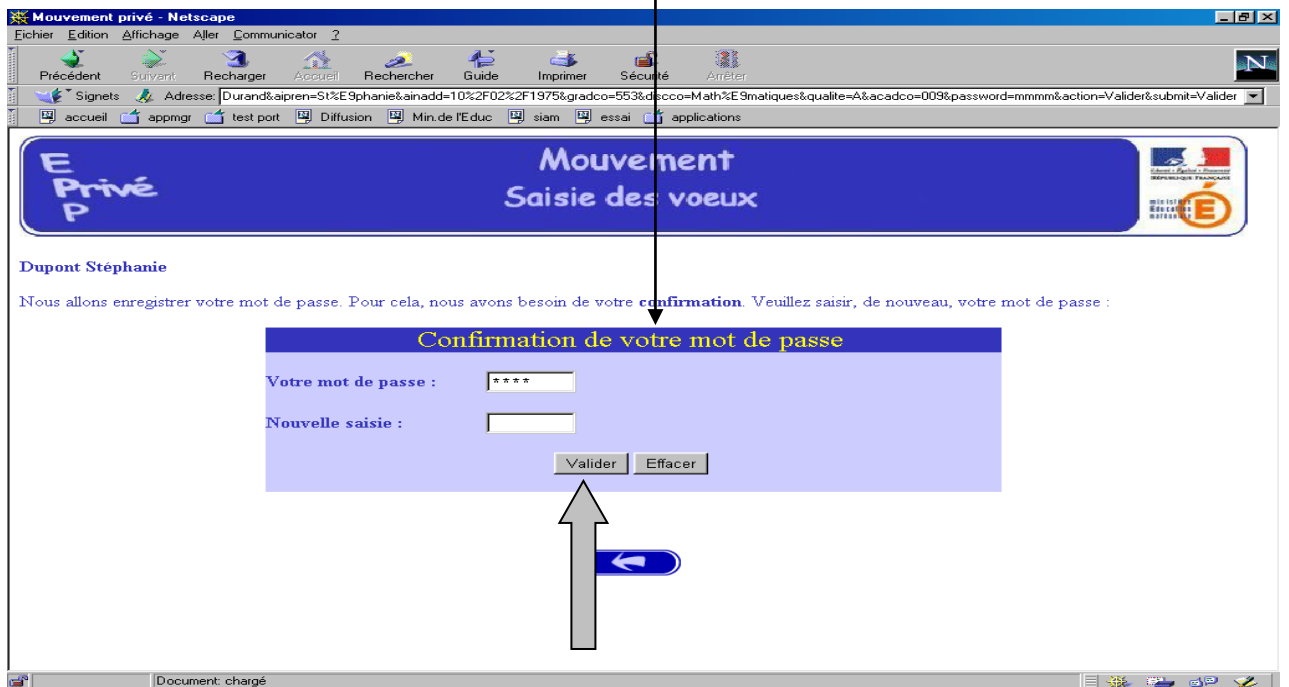

Après la confirmation (validation) du mot de passe, le système affecte au candidat un code d'accès. **Ce code d'accès sera indispensable (avec le mot de passe) pour toutes connexions ultérieures.**

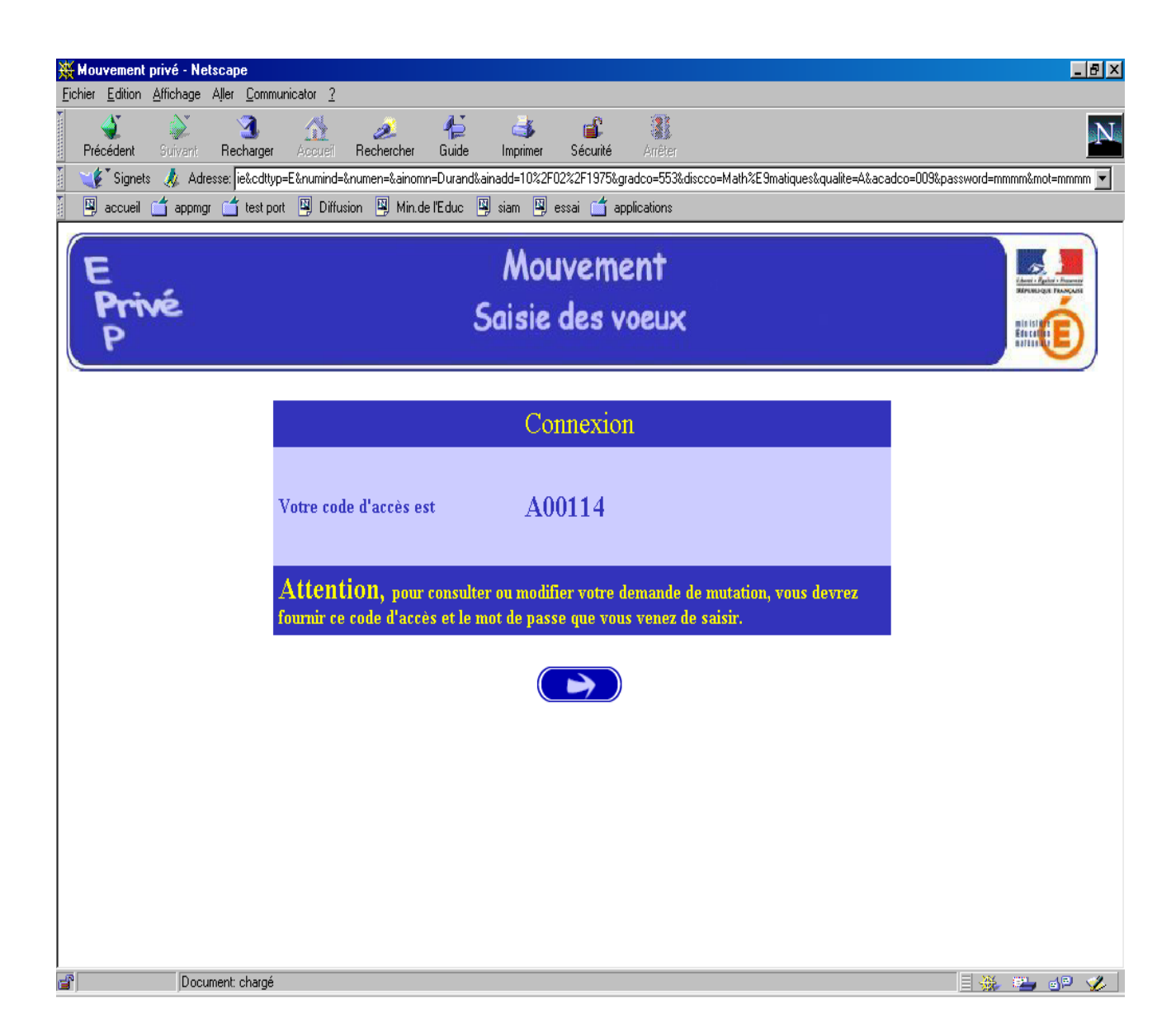

#### **Le candidat peut alors procéder à la saisie des vœux (page 17).**

#### **B - CONNEXIONS ULTERIEURES DU CANDIDAT HORS ACADEMIE**

Dans ce cas il est demandé au candidat de saisir :

- Le code d'accès attribué lors de sa première connexion,
- Le mot de passe validé lors de sa première connexion.

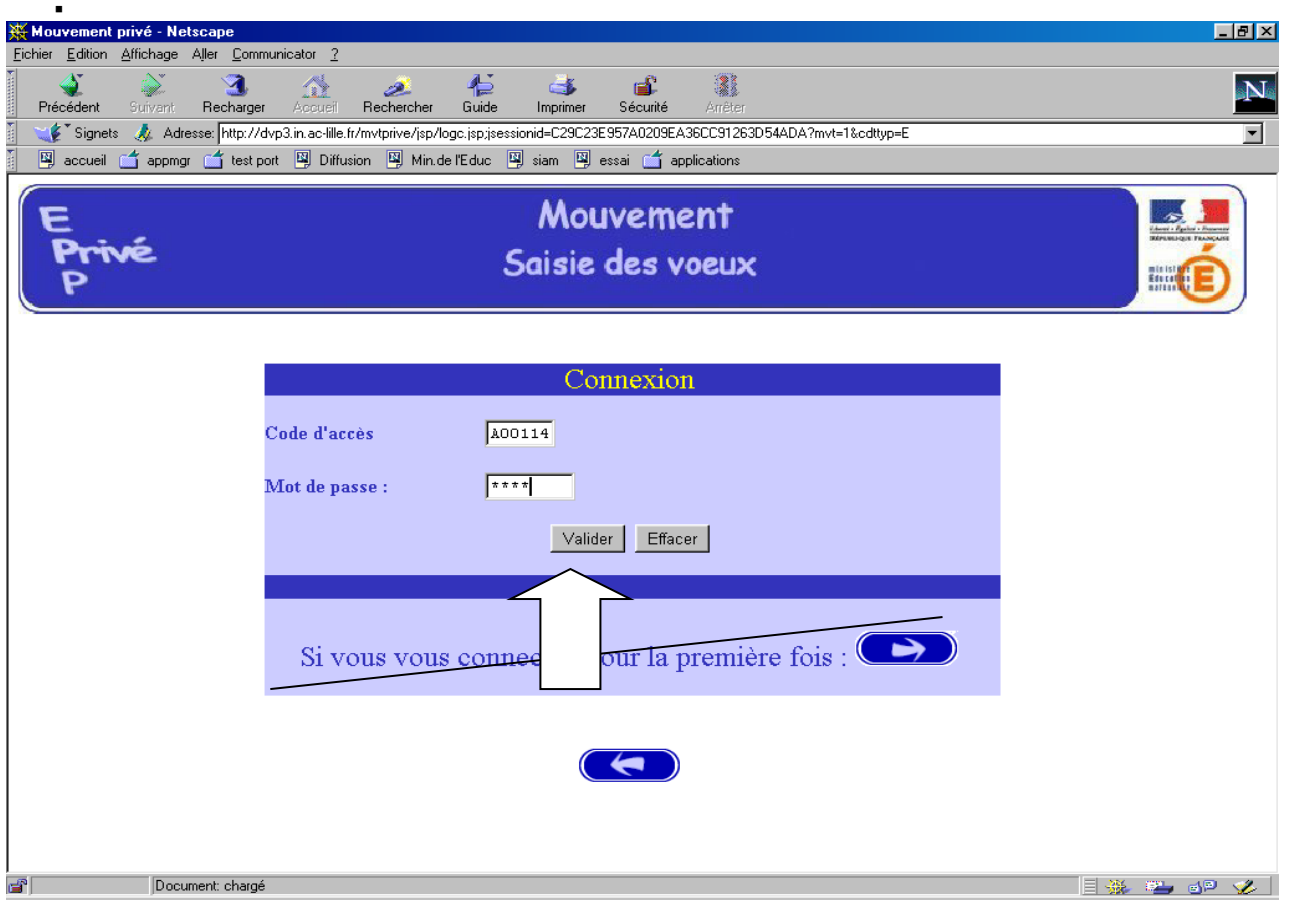

Le système affiche alors les informations saisies par le candidat lors de sa première connexion**. Le formulaire peut être modifié** :

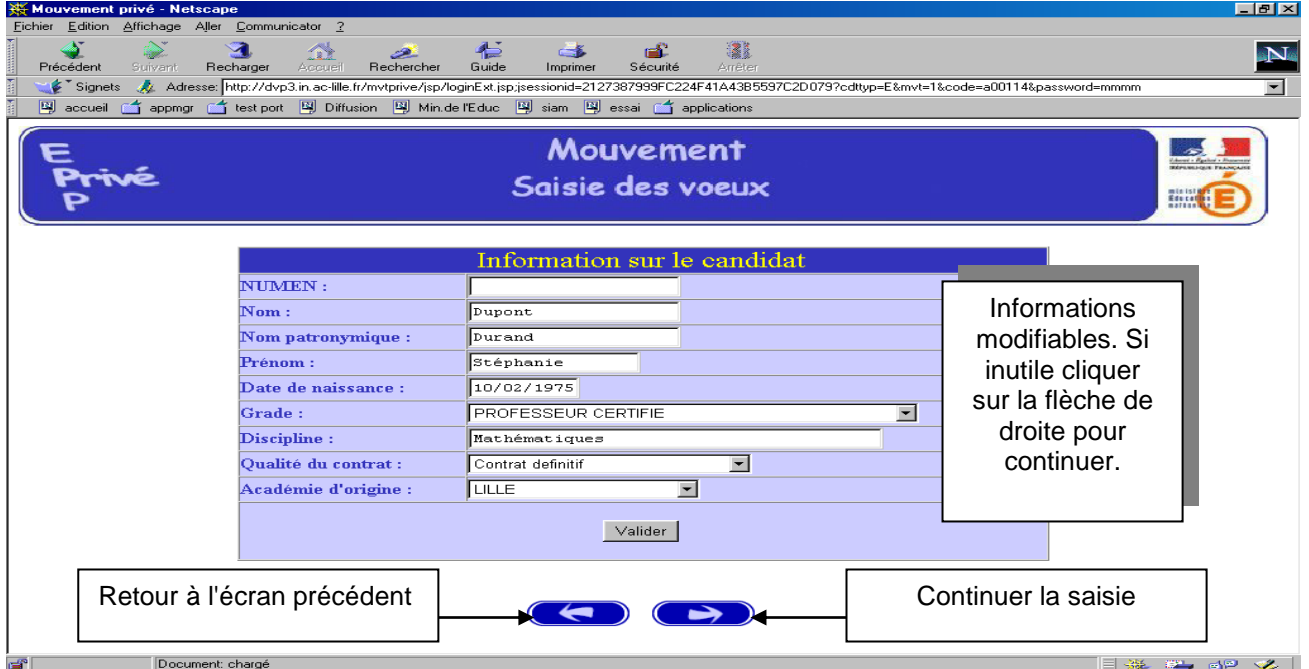

**Le candidat accède ensuite à ses vœux.**

#### **SAISIE DES VOEUX**

Une fois le candidat (de et hors académie) reconnu par le système, il a accès à la saisie des vœux.

Préalablement, le candidat doit indiquer le motif de sa demande de participation au mouvement en cochant un choix de priorité d'emploi.

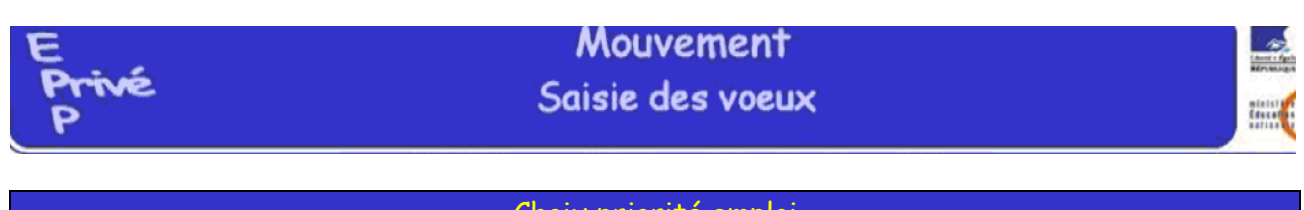

#### Choix priorité emploi

 $\div$  Maître dont le service est supprimé ou réduit par rapport à l'année en cours dès la 1<sup>ère</sup> heure

- $\Rightarrow$  Service supprimé (sauf résiliation de contrat à la demande du maître, par mesure disciplinaire ou pour insuffisance professionnelle).
- $\Rightarrow$  Service réduit (sauf perte d'heures supplémentaires).
- $\Rightarrow$  Maîtres ayant bénéficié d'une priorité l'année précédente et dont la situation n'a pu être réglée.
- $\Rightarrow$  Chefs d'établissement, chefs d'établissement adjoints et chargés de formation des maîtres qui souhaitent reprendre un service d'enseignement.
- $\Rightarrow$  Maîtres à temps partiel autorisé ou à temps incomplet qui souhaitent reprendre une activité à temps complet.
- $\Rightarrow$  Maîtres en congé parental ou en disponibilité qui souhaitent une réintégration dès lors qu'il s'agit de l'académie où ils exerçaient avant leur congé parental ou leur mise en disponibilité.

#### Mutation

- $\Rightarrow$  Y compris les maîtres autorisés définitivement, pour motif médical à exercer dans une autre échelle de rémunération ou dans une autre discipline (reconversion) et les maîtres précédemment titulaires d'un contrat définitif résilié sur leur demande pour un motif légitime qui souhaitent reprendre une activité d'enseignement ou de documentation.
- $\Rightarrow$  Y compris les maîtres en congé parental ou en disponibilité qui souhaitent une réintégration dès lors qu'il s'agit d'une académie où ils n'exerçaient pas avant leur congé parental ou leur mise en disponibilité (demande traitée comme une mutation).

Lauréat concours externe en cours de validation de son année de formation

Lauréat concours interne en cours de validation de son année de stage

 Maîtres titulaires d'un contrat définitif recrutés en qualité d'enseignants contractuels et de documentation de l'Etat des établissements d'enseignement agricole privés classés en 2ème ou 4ème catégorie.

#### **SAISIE DES VŒUX**

A ce niveau deux situations peuvent se rencontrer :

- Le candidat va constituer ses vœux pour la première fois ;
- Le candidat revient sur l'application afin de compléter ou de modifier ses vœux.

#### A - SAISIE DU PREMIER VŒU

**Le candidat dispose du bouton "ajouter un vœu" qui va lui permettre de saisir au maximum 30 vœux.**

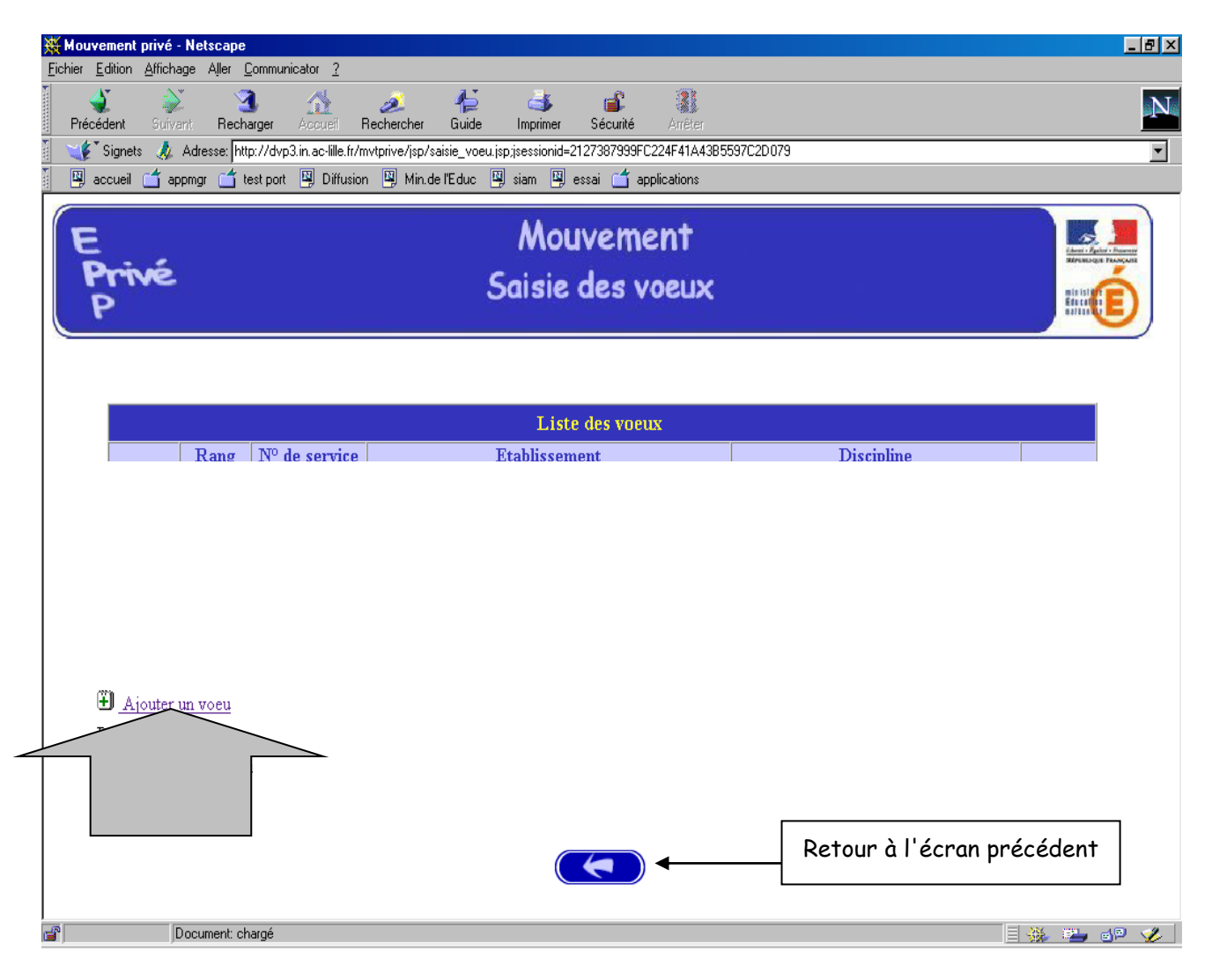

En cliquant sur "**ajouter un vœu**" le candidat accède à l'écran suivant :

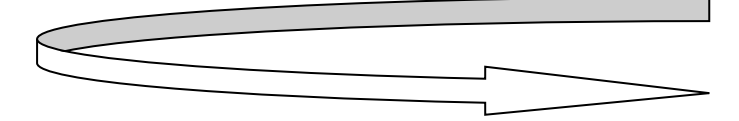

Pour formuler son vœu le candidat peut :

- Soit saisir directement le numéro du service qu'il a repéré lors de sa consultation des services publiés pour le mouvement (cf. supra) ;
- Soit effectuer une recherche par saisie guidée (sélectionner une discipline et une commune : même technique que pour la consultation des services publiés).

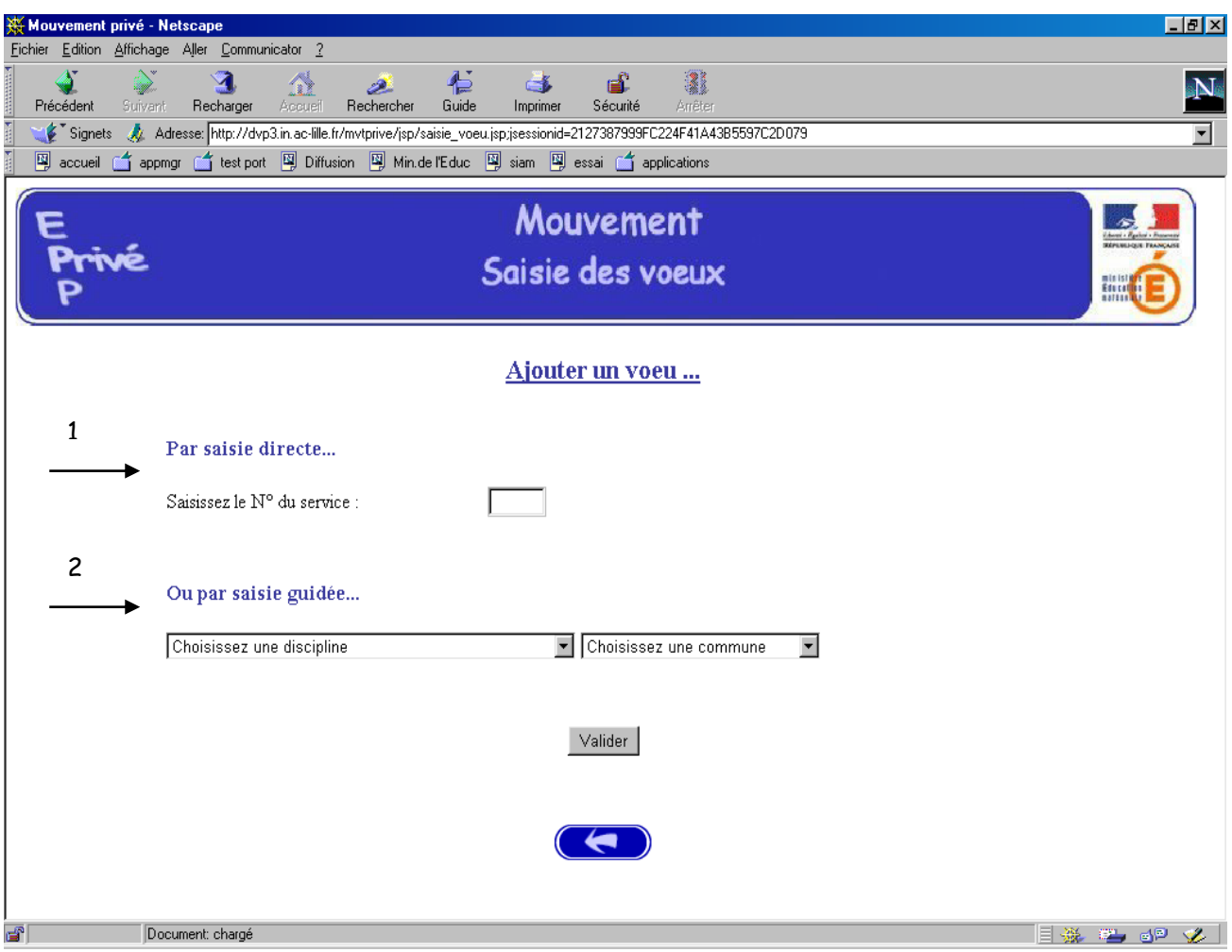

**1 - Choix par numéro de service** : le candidat saisit le numéro du service dans la zone prévue à cet effet et **valide.** Il obtient alors un écran rappelant les caractéristiques du service demandé. Il peut alors, soit poursuivre sa saisie en cliquant sur "ajouter un vœu", soit mettre fin à la saisie en cliquant sur le bouton "fin de saisie".

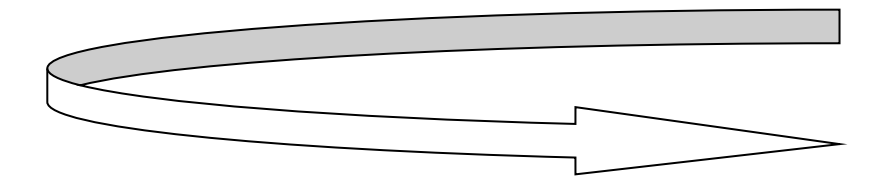

#### Affichage du service choisi :

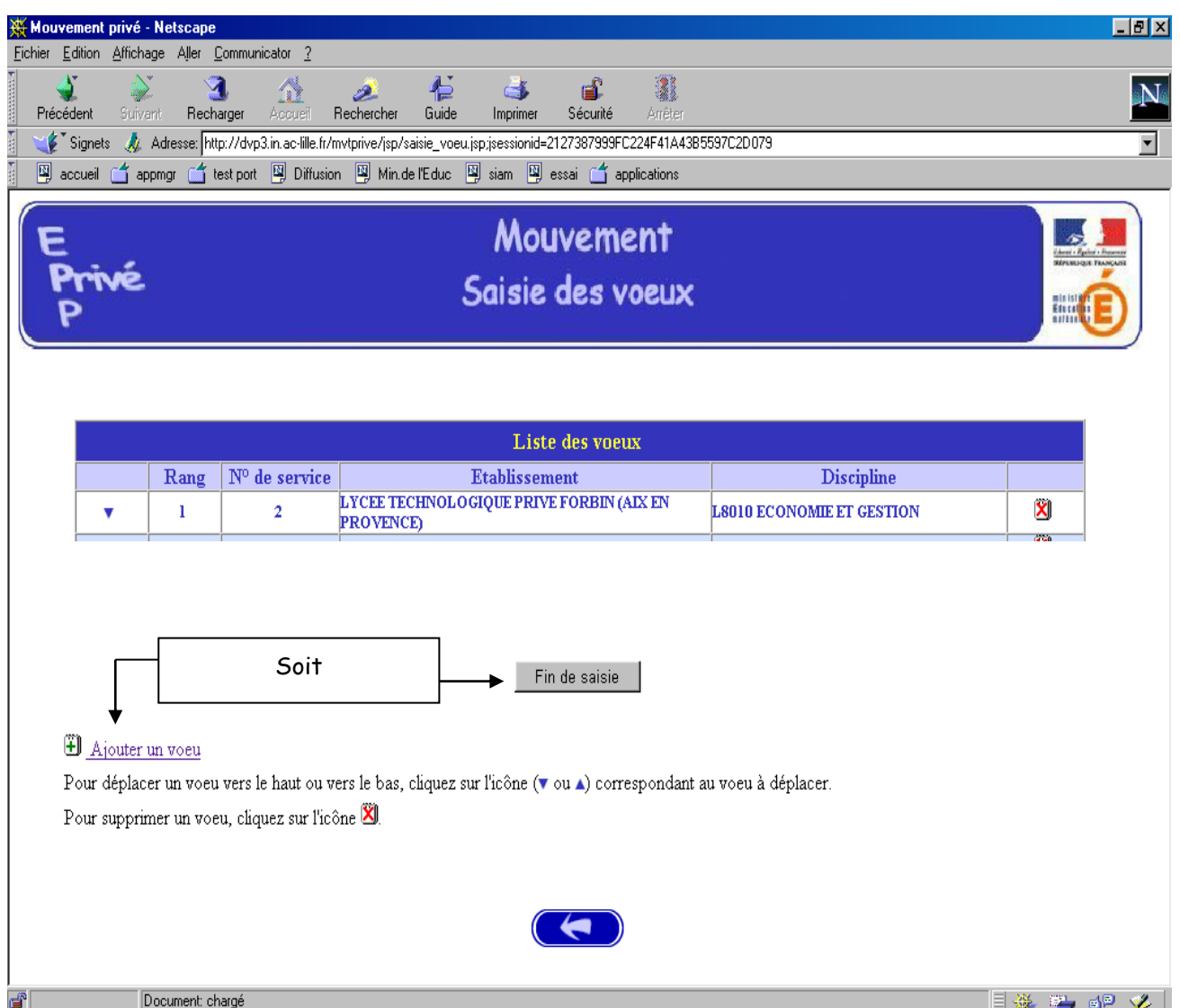

Le candidat peut alors, soit poursuivre sa saisie en cliquant sur "ajouter un vœu", soit mettre fin à la saisie en cliquant sur le bouton "**fin de saisie**".

#### **2 - choix par saisie guidée** (*cf. consultation services vacants*):

a) choix de la discipline et de la commune :

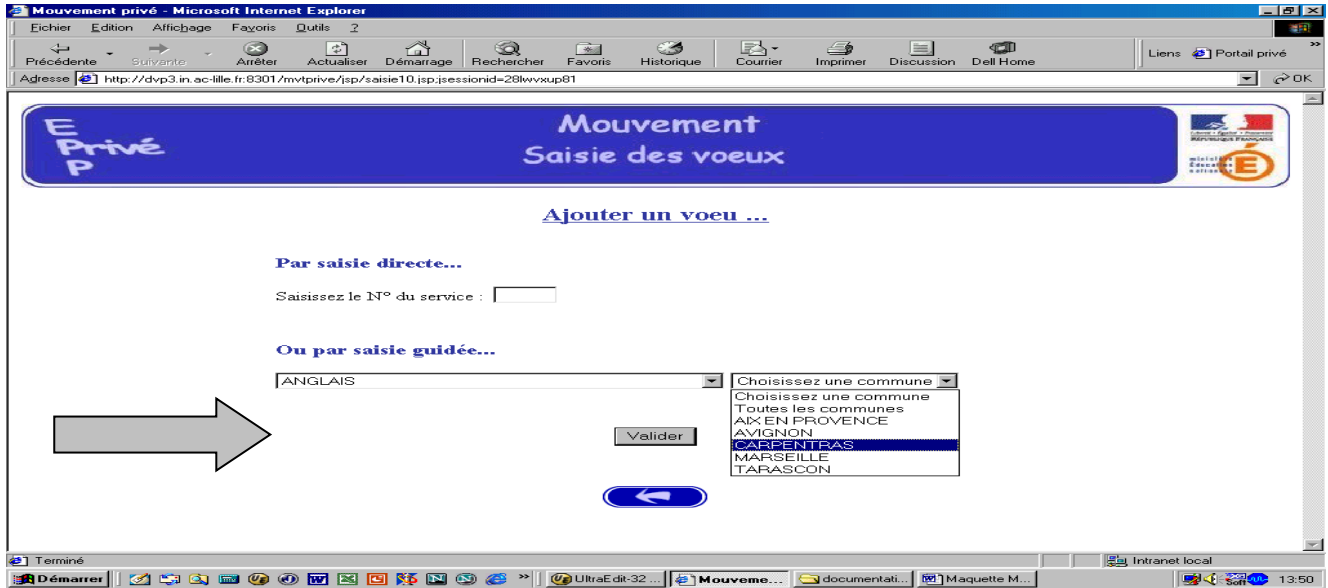

#### b) Choix de l'établissement :

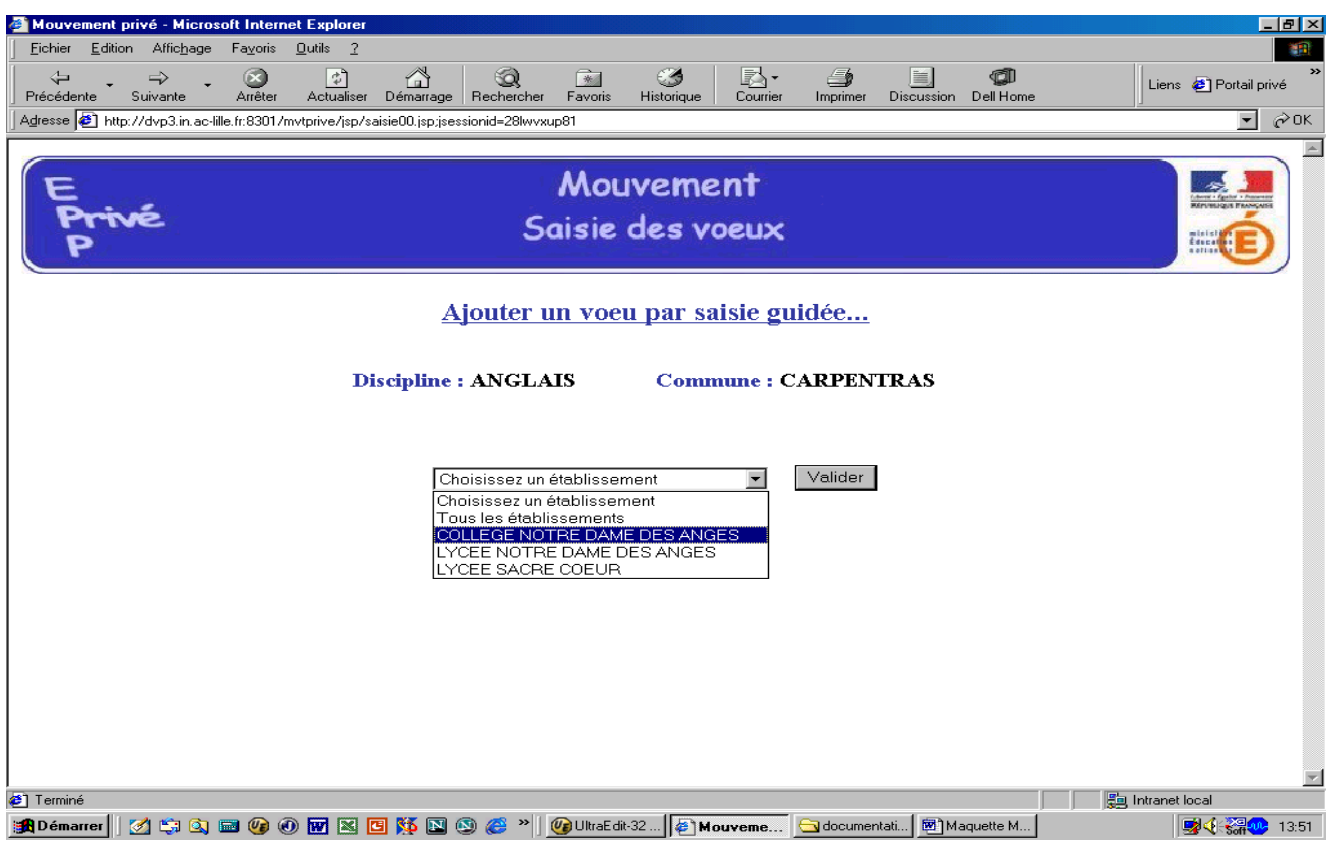

#### c) Choix du service :

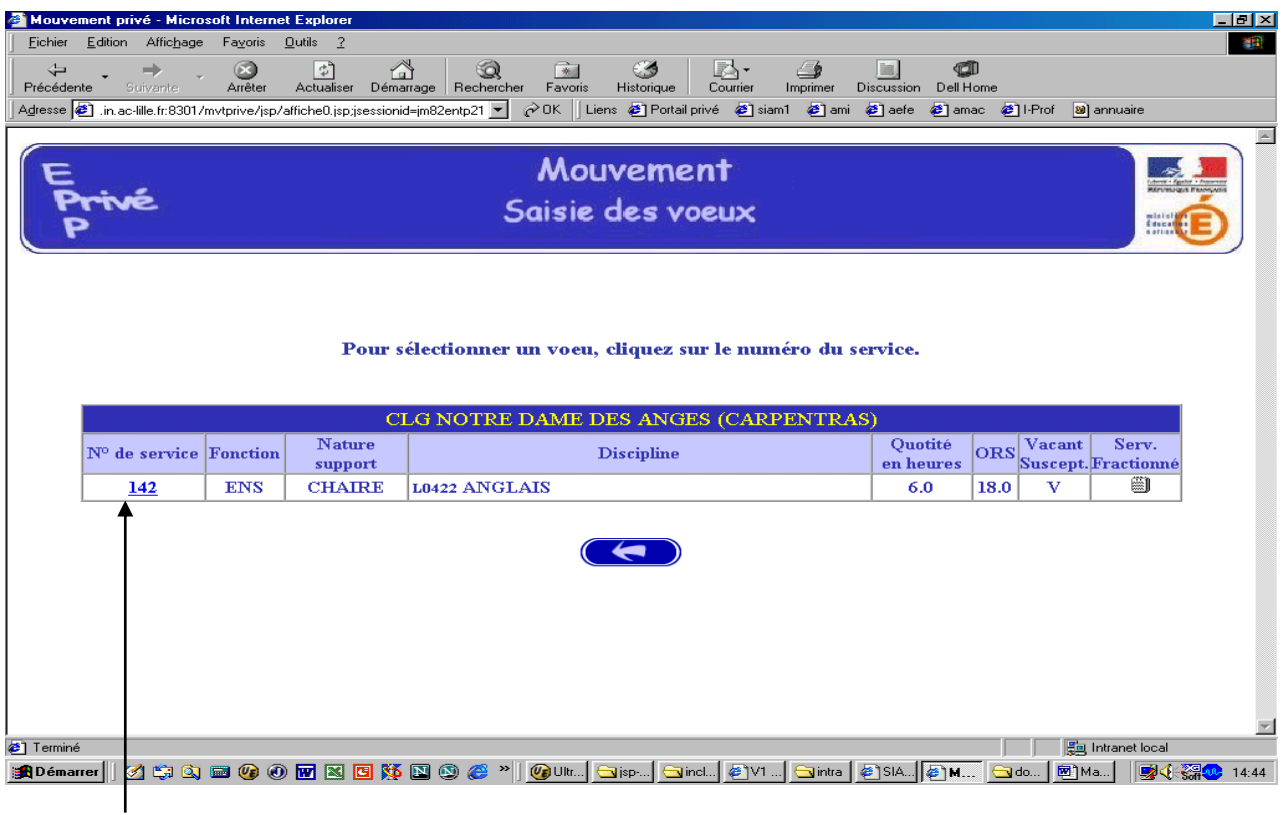

Le vœu est sélectionné en cliquant sur le numéro de service : affichage de l'écran donnant les caractéristiques du vœu effectué (cf. supra : 2<sup>ème</sup> écran de la saisie par numéro de service).

#### **Il est alors possible d'ajouter un autre vœu, de le supprimer, etc.**

#### **RESULTAT DE LA SAISIE DES VŒUX**

Pour un candidat ayant effectué trois vœux, et souhaitant clôturer sa saisie, l'écran récapitulatif est le suivant :

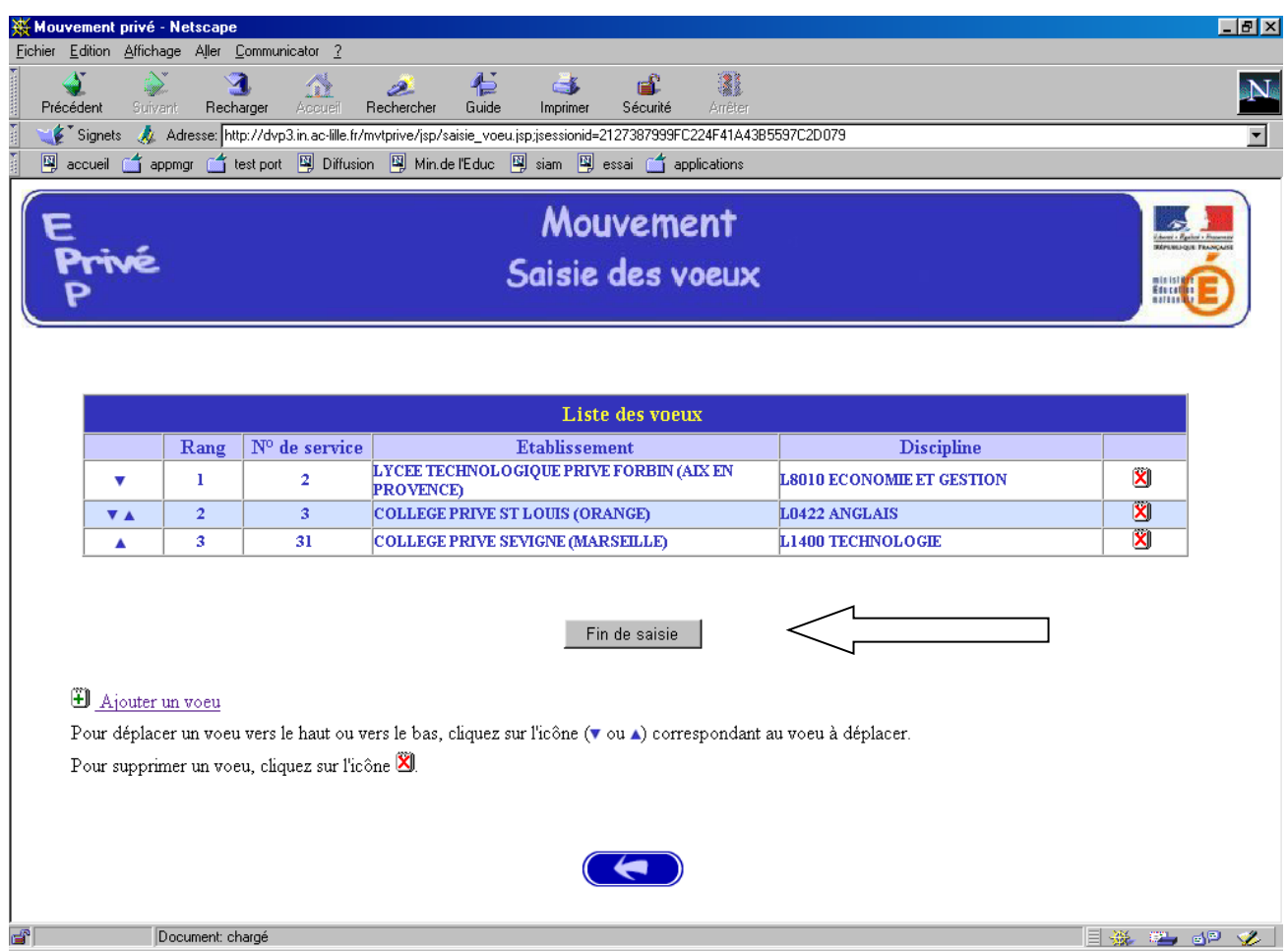

Lors des connexions ultérieures (le cas échéant) le point de départ de la saisie des vœux sera constitué par cet écran récapitulatif. Les mêmes opérations seront alors à reproduire.

----------------------------------